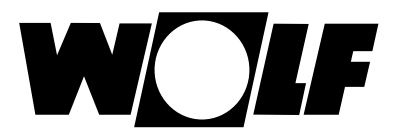

# **Leitfaden zum Tausch des Stationslademoduls SLM-20**

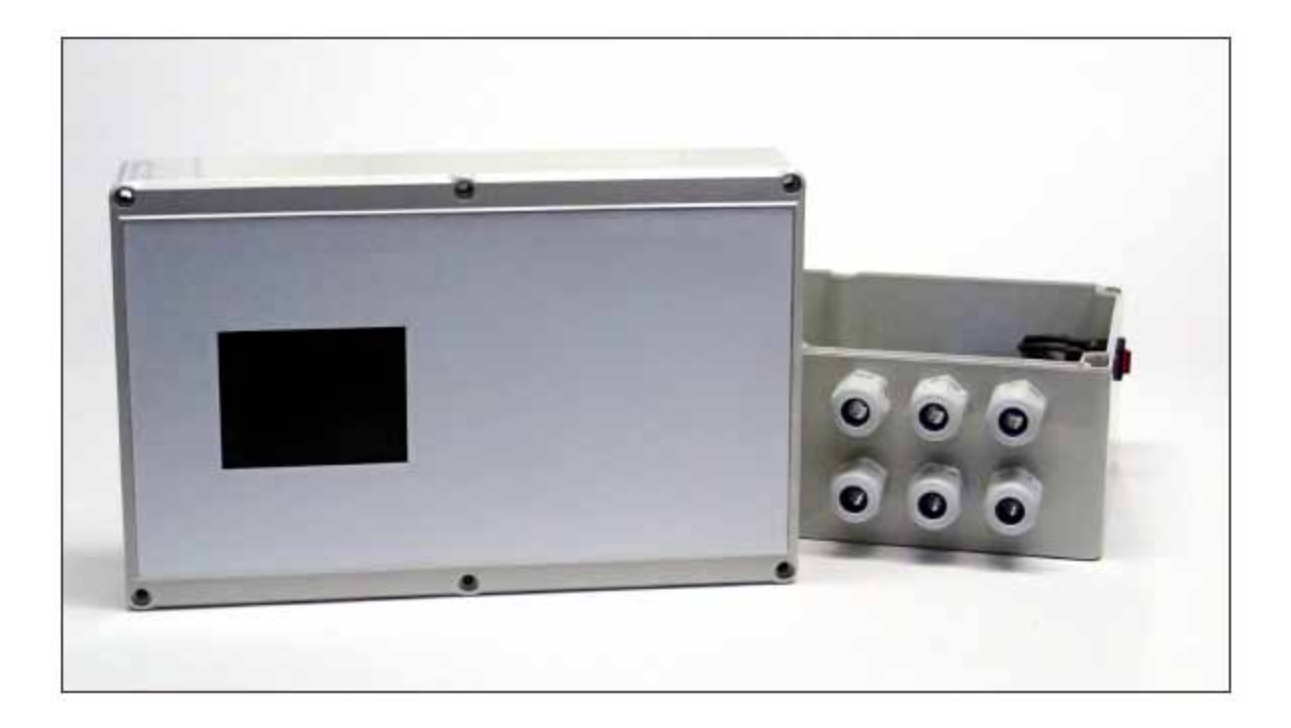

**Diese Montageanleitung ist beim Betreiber aufzubewahren! Gewährleistungsansprüche entfallen, wenn diese Anleitung nicht beachtet wurde.**

**Wolf GmbH · Postfach 1380 · D-84048 Mainburg · Tel. +49(0)8751/74-0 · Fax +49(0)8751/741600 · Internet:www.wolf-heiztechnik.de**

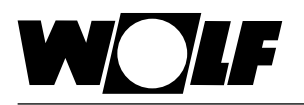

Das Stationslademodul SLM-20 als Ersatzteil muss abhängig von der zu regelnden Station entweder als Speicherladeregler oder Frischwasserregler konfiguriert werden. Der Konfigurationsparameter steht in der Werkseinstellung auf Service. Bei den Speicher- oder Frischwasserstationen ist der SLM-20 entsprechend vorkonfiguriert. Das Stationslademodul führt die Regelungs- und Steuerungsfunktion entsprechend der ausgewählten Konfiguration aus. Die Bedienung und Parametrierung erfolgt menügeführt über ein Touch Display.

## **Tasten-Erklärung**

- **im Menü abwärts bzw. Werte herabsetzen**
- **im Menü aufwärts bzw. Werte hochsetzen**

**Bestätigung**

**Abbruch bzw. zurück**

## **Für einen erfolgreichen Reglertausch müssen folgende Schritte der Reihe nach befolgt werden.**

- Schritt 1 Vor der Demontage des Reglers müssen alle Kabel entsprechend ihrer Verwendung / Belegung beschriftet werden. Die Installation und Inbetriebnahme der Heizungsregelung und der angeschlossenen Zubehörteile darf lt. DIN EN 50110-1 nur von Elektrofachkräften durchgeführt werden.
- Schritt 2 Neuen Regler montieren und alle Kabel (beschriftet) entsprechend ihrer Verwendung / Belegung anklemmen (siehe Montage- und Betriebsanleitung SLM-20).
- Schritt 3 Netzschalter betätigen und in Menüebene 4 die Menüsprache auswählen.

#### Schritt 4 **Anlagentyp einstellen**

In der Menüebene 3 "Systemwartung" wird nach Eingabe der 4-stelligen Zugangs PIN (1111) der Anlagentyp ausgewählt.

#### **Auswahl Anlagentyp FWS-2**

Anlagentyp FWS-2 anwählen und bestätigen. Danach erscheint ein neues Fenster mit FWS-2 spezifischen Werten. Diese Werte sind unverändert zu übernehmen. Dann mit  $\blacksquare$  bis "übernehmen" gehen und 2x mit  $\Box$  die Auswahl des Anlagentyps bestätigen.

## **Auswahl Anlagentyp LS-2**

Anlagentyp LS-2 anwählen und bestätigen. Danach erscheint ein neues Fenster mit LS-2 spezifischen Werten. Für die LS-2-140 und LS-2-210 bleiben diese Werte unverändert. Für die LS-2-315 muss PHZG-Typ auf "0-10V" umgestellt werden. Danach mit  $\blacktriangledown$  bis "übernehmen" gehen und 2x mit  $\blacktriangledown$ die Auswahl des Anlagentyps bestätigen.

Schritt 5 Der Regler führt automatisch einen Neustart durch.

## **Auswahl Anlagentyp FWS-2**

Danach in Menüebene 2.4 "Parameter 2" anwählen und die in der Tabelle aufgeführten Werte anpassen. Die Pumpenwerte sind anhand einer Durchflussmessung zu überprüfen und ggf. anzupassen.

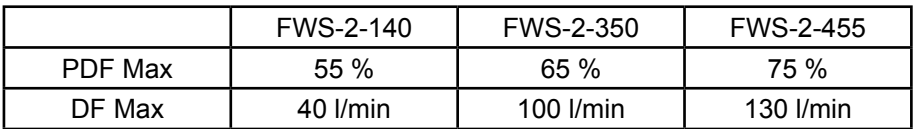

## **Auswahl Anlagentyp LS-2**

Danach in Menüebene 2.3 "Parameter 1" anwählen und die in der Tabelle aufgeführten Werte anpassen. Die Pumpenwerte sind anhand einer Durchflussmessung zu überprüfen und ggf. anzupassen.

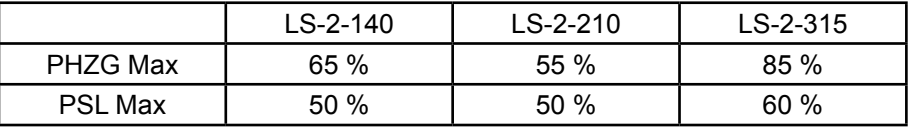

Schritt 6 Abschließend in Menüebene 2.6 "Uhrzeit und Datum" einstellen um mit [ $\Box$  bis "übernehmen" gehen und dann  $2x$  mit **bestätigen**.